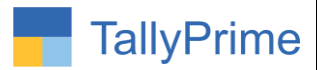

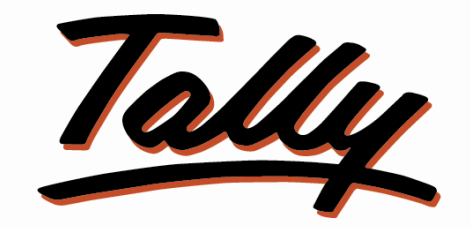

# POWER OF SIMPLICITY

# **Donation Receipt and Form 10BD for Trust/NGO - 1.0**

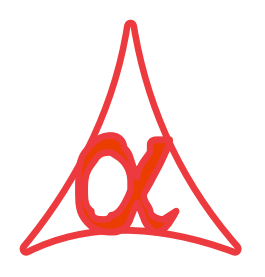

### **Alpha Automation Pvt. Ltd.**

#### **Head Office**

104-The Grand Apurva, Nr. Hotel Fortune Palace,

Nr. Digjam Circle, Airport Road - JAMNAGAR –Gujarat (India)

Phone No. : +91-288-2713956/57/58, 9023726215/16/17, 9099908115, 9825036442

Email : mail@aaplautomation.com

Branch Office

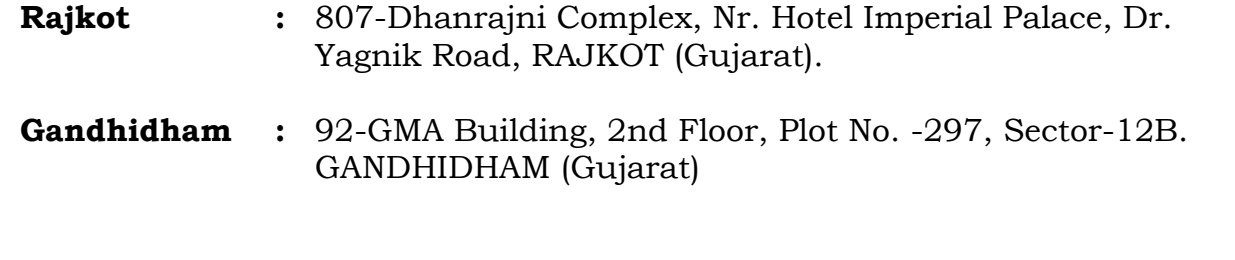

Donation Receipt and Form 10BD for Trust/NGO - 1.0 Page 1

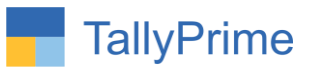

© 2021 Alpha Automation Pvt. Ltd. All rights reserved.

Tally, Tally 9, Tally9, Tally.ERP, Tally.ERP 9, Shoper, Shoper 9, Shoper POS, Shoper HO, Shoper 9 POS, Shoper 9 HO, TallyDeveloper, Tally.Server 9, Tally Developer, Tally. Developer 9, Tally.NET, Tally Development Environment, TallyPrime, TallyPrimeDeveloper, TallyPrime Server, Tally Extender, Tally Integrator, Tally Integrated Network, Tally Service Partner, TallyAcademy & Power of Simplicity are either registered trademarks or trademarks of Tally Solutions Pvt. Ltd. in India and/or other countries. All other trademarks are properties of their respective owners.

Donation Receipt and Form 10BD for Trust/NGO - 1.0 Page 2 Version: Alpha Automation Pvt. Ltd. / Donation Receipt and Form 10BD for Trust/NGO/ 1.0 / May -2023

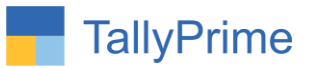

# **Donation Receipt and Form**

## **10BD for Trust/NGO - 1.0**

## **Introduction**

This add on facilitates user to print Donation receipt with donor details for trust or NGO in tally. As per the Income Tax Act, all donations received by an organization, must be reported in Form 10BD, this add on generates report for Required Details of Donors and Donation (Part-B) of Form 10BD.

#### **Benefits**

- User can print donation receipt with donor details separately.
- Generates Part-B Details of 10BD Form and can be exported in excel also.
- Helps in capturing Donor Details without Creating Ledger. It also prints details of Donor and Donation in Receipt Columnar Register which can be exported to Excel and can be used for other Reports or sending Information to Donors.

### **What's New?**

Compatible with TallyPrime.

#### **Important!**

Take back up of your company data before activating the Addon.

Once you try/purchase an Add-on, follow the steps below to configure the Add-on and use it.

## **Setup Guide**

1. Update your license by going to **Gateway of Tally**  $\rightarrow$  **F1: Help**  $\rightarrow$  **Settings**  $\rightarrow$ **License Manage License F5: Update**

(In case you are using a multi-site account, you will need to configure TallyPrime to activate the Add-on for a particular site. Click here for the steps.)

- 2. Shut down and Restart TallyPrime and open your company.
- 3. Press **Ctrl + Alt + H** at any menu screen to open the user manual. In case of multiple Add-on, **Add-On Help** screen will pop-up to select Add-on Manual.

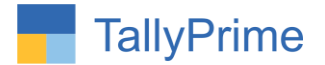

### **1. Activate the Add-on.**

#### *For TallyPrime Release 1.0*

Go to **Gateway of Tally**  $\rightarrow$  **F1: Help**  $\rightarrow$  **TDL & Add-On**  $\rightarrow$  **F6: Add-On Features.** 

Alternatively, you may press **CTRL + ALT + T** from any menu to open TDL

Management report and then press **F6: Add-On Features**

Set "**Yes" to the option "Enable to Generate Donation Receipt and Form 10BD for Trust?"**

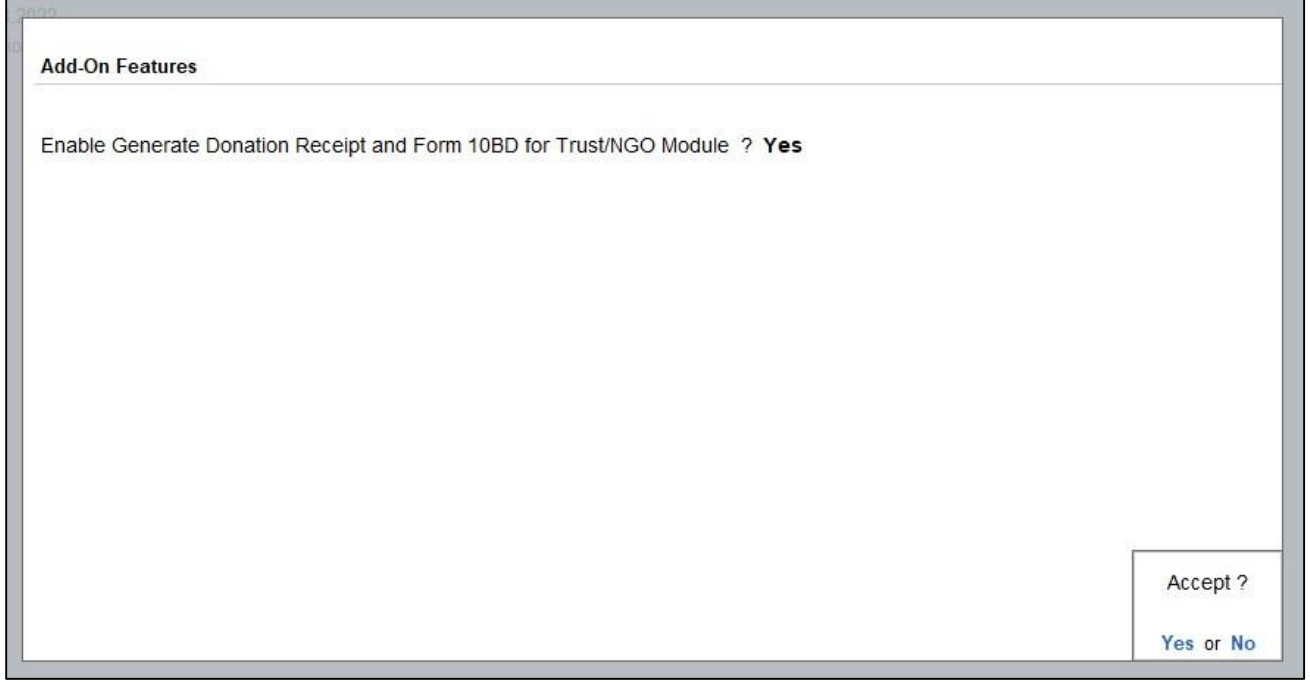

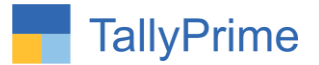

## **Detailed User Guide:**

**1. Enter Company's trust/society reg no, IT Deduction unique reg no and IT Deduction unique reg date after Pan Number.**

#### $F11 \rightarrow (Ctrl + I)$  More Details  $\rightarrow$  PAN/CIN Details

 Enter trust/society Reg no, IT Deduction unique Reg no and IT Deduction unique Reg date as shown below.

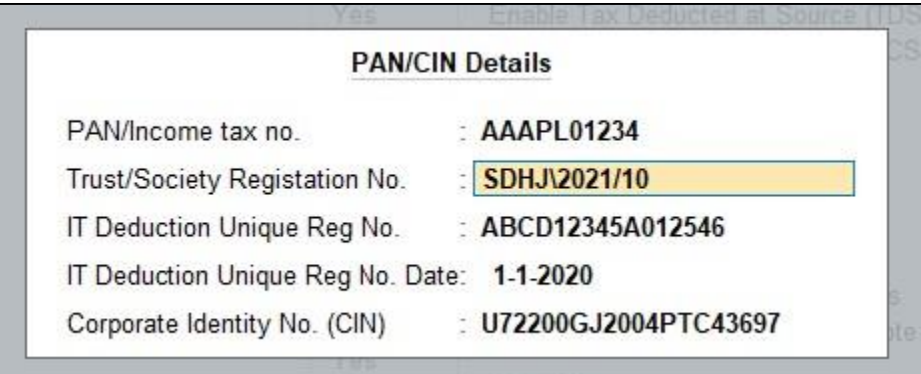

2. Go to Gateway of Tally  $\rightarrow$  Alter  $\rightarrow$  Voucher Type  $\rightarrow$  Receipt  $\rightarrow$  Set "Yes" **to "Enable for Donation Receipt Details?**

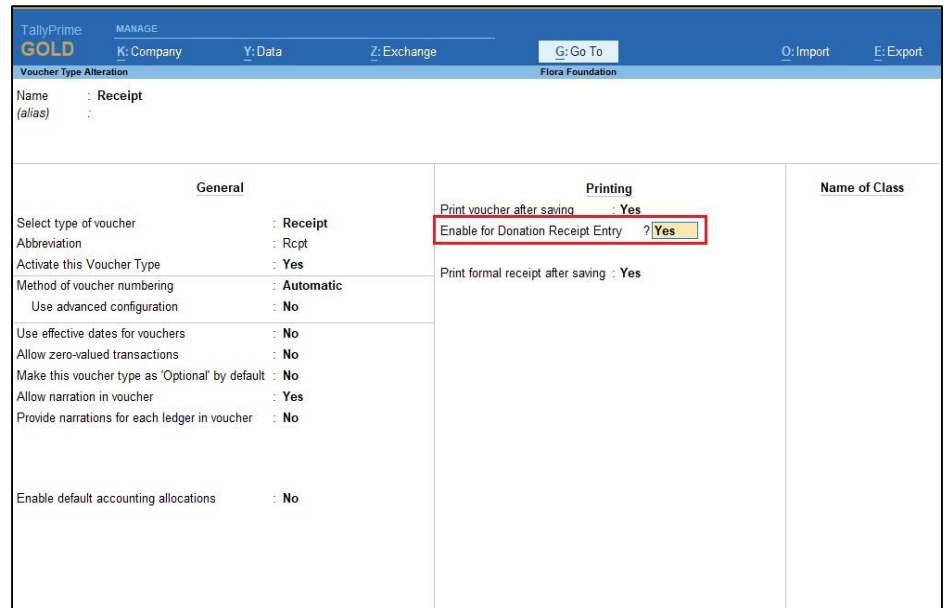

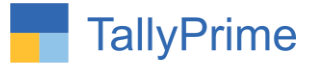

**3. Go to Gateway of Tally**  $\rightarrow$  **Make receipt voucher**  $\rightarrow$  **if you want to print donation receipt enable "Is Donation Receipt "as shown below.**

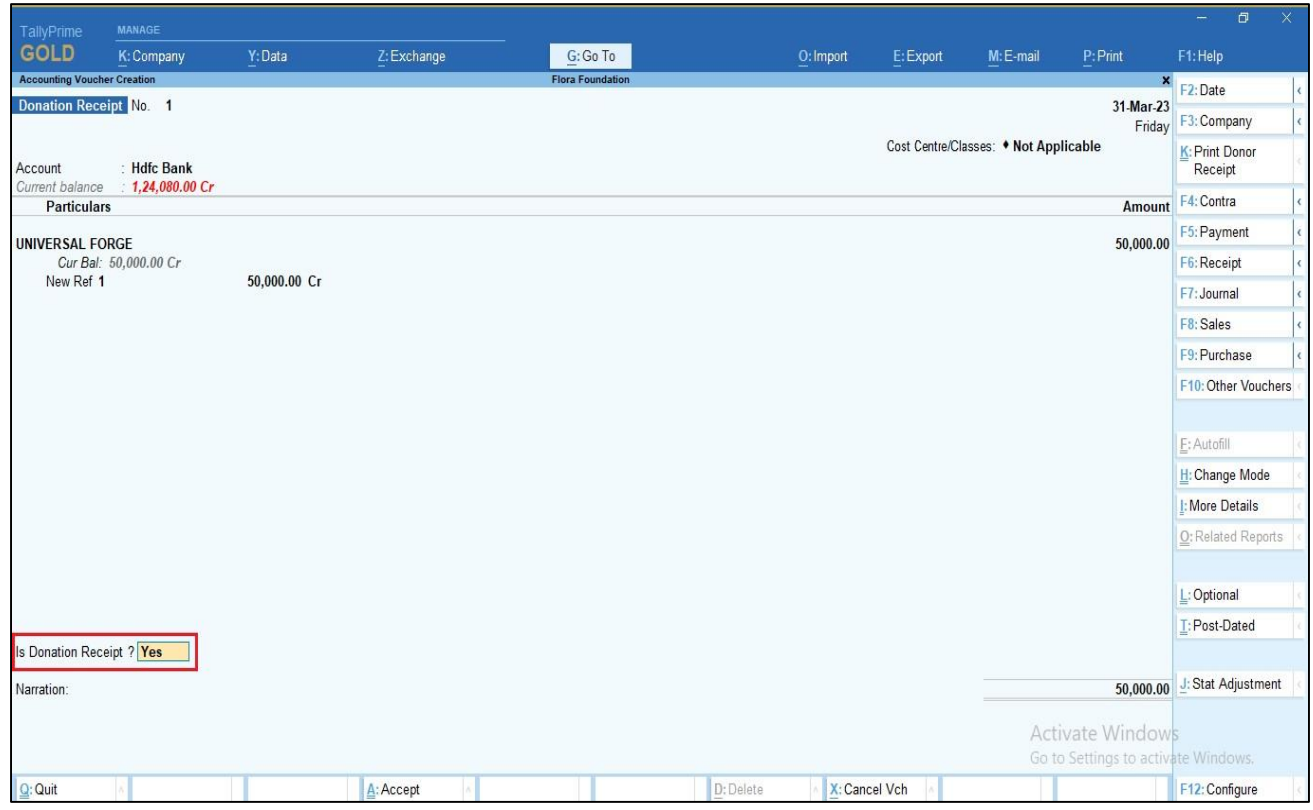

### **4. Enter donor details as shown below.**

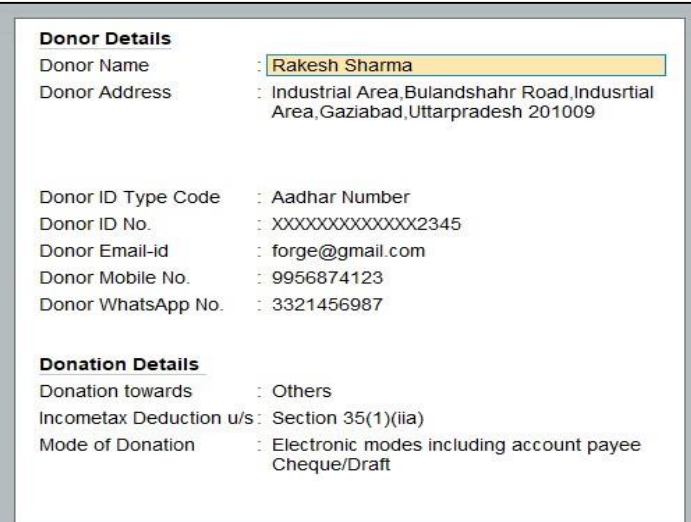

Donation Receipt and Form 10BD for Trust/NGO - 1.0 Page 6

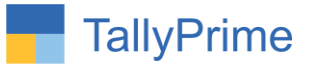

## 5. To print donor receipt  $\rightarrow$  click (CTRL+K) Print donor receipt  $\rightarrow$ **Donation receipt with Donor details is print as shown below.**

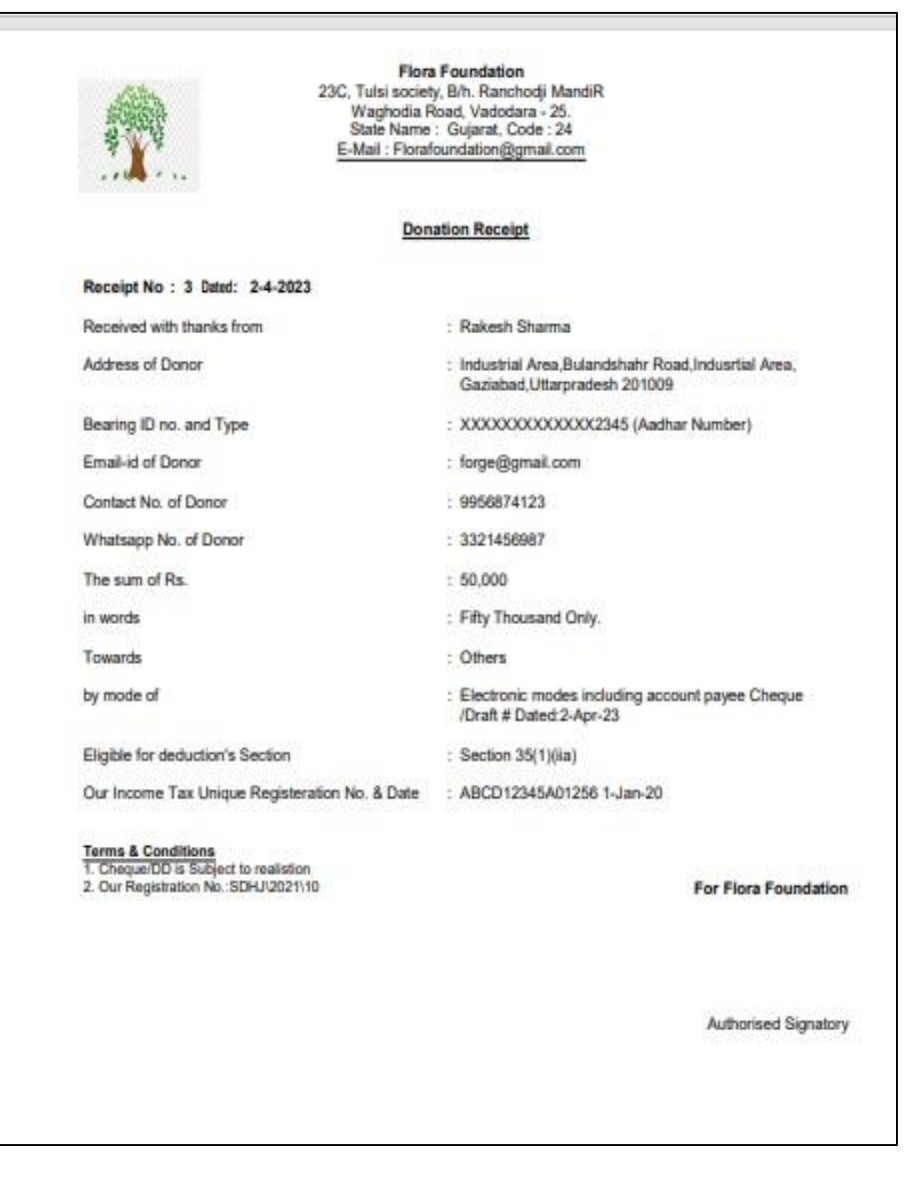

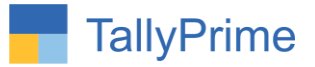

**6.** Go to Receipt Register  $\rightarrow$  F8 (Columnar report) $\rightarrow$  you will see the **donor details in columnar register.**

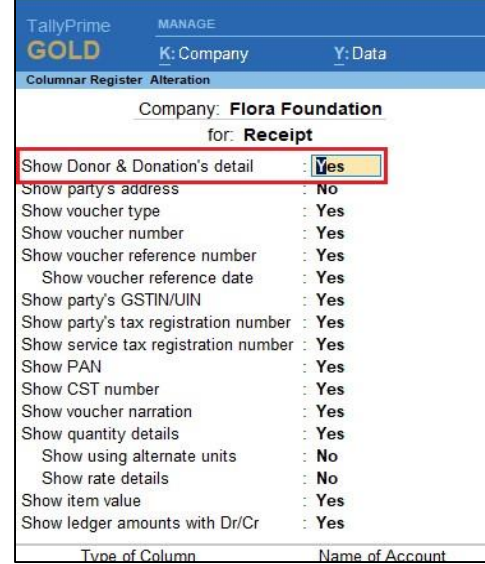

#### **7. Receipt columnar register with donor details is shown below.**

 You can view only donation receipt also for that click on button show donation only.

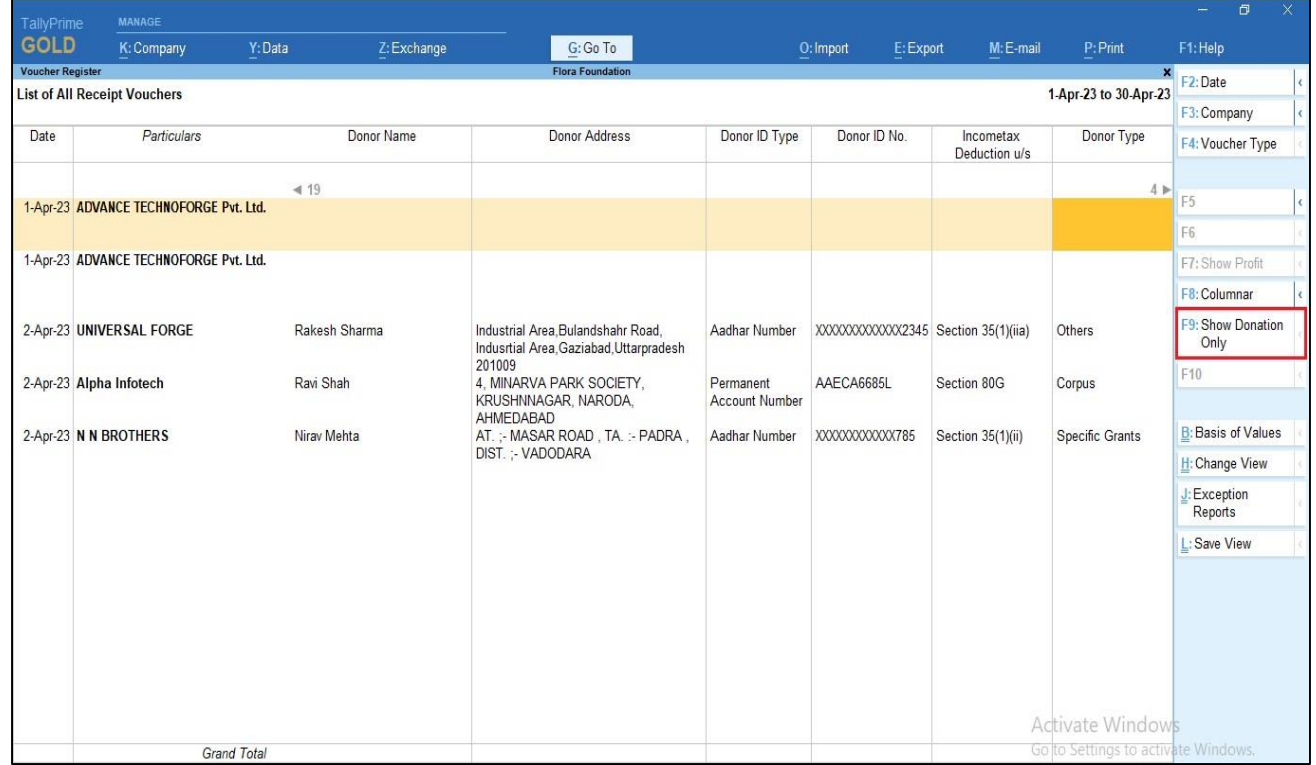

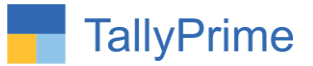

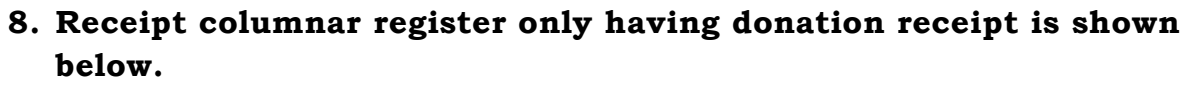

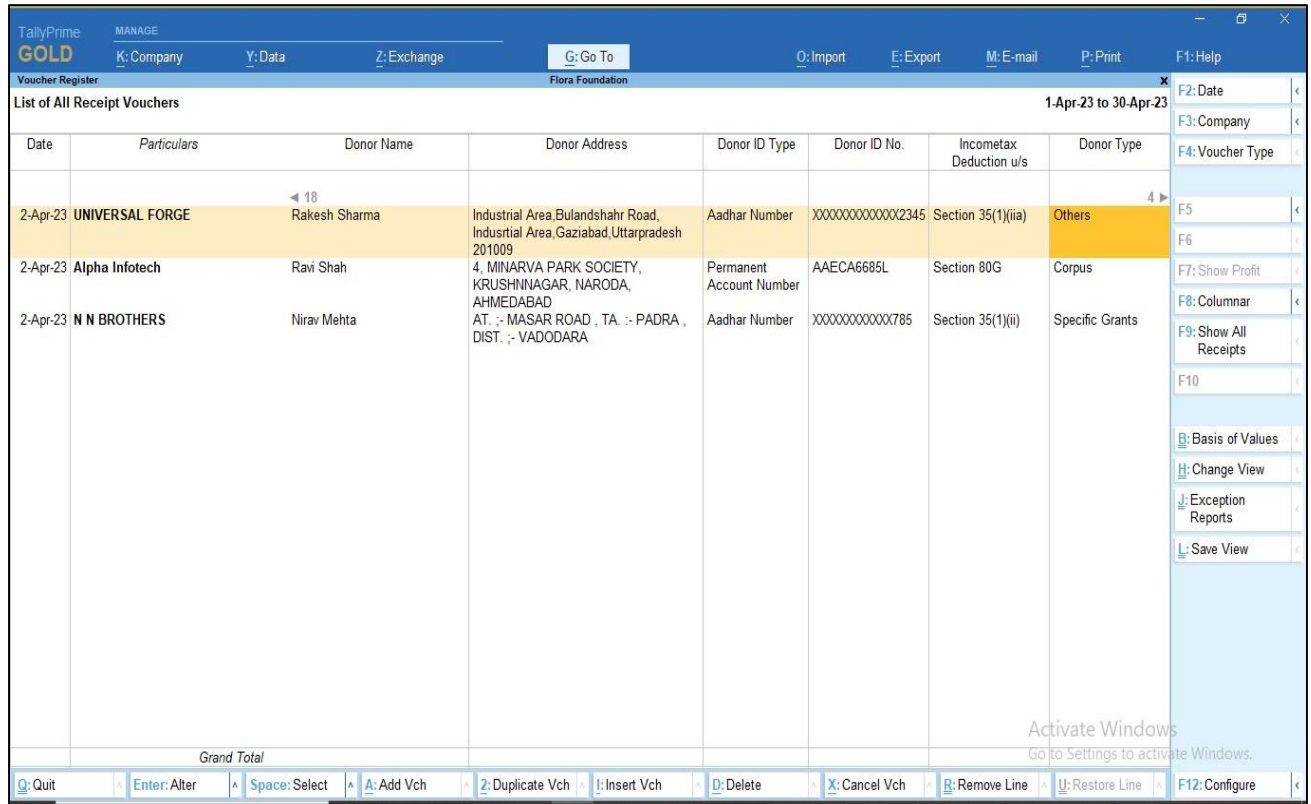

Note: you can export receipt columnar register in excel also.

#### 9. To view Form  $10BD \rightarrow$  Go to statutory reports $\rightarrow$  Form  $10BD$

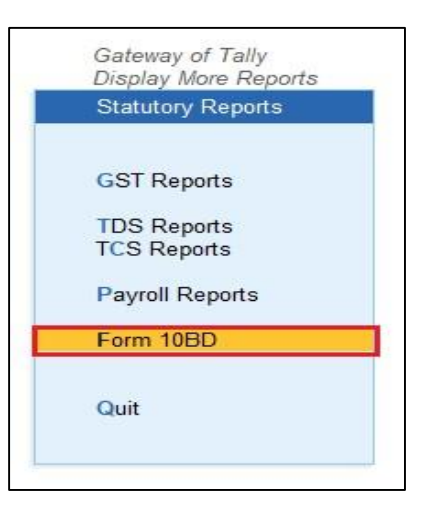

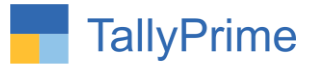

#### **10. Form 10BD Report is display as shown below.**

 You can filter the report as per your requirement from right side buttons as shown below.

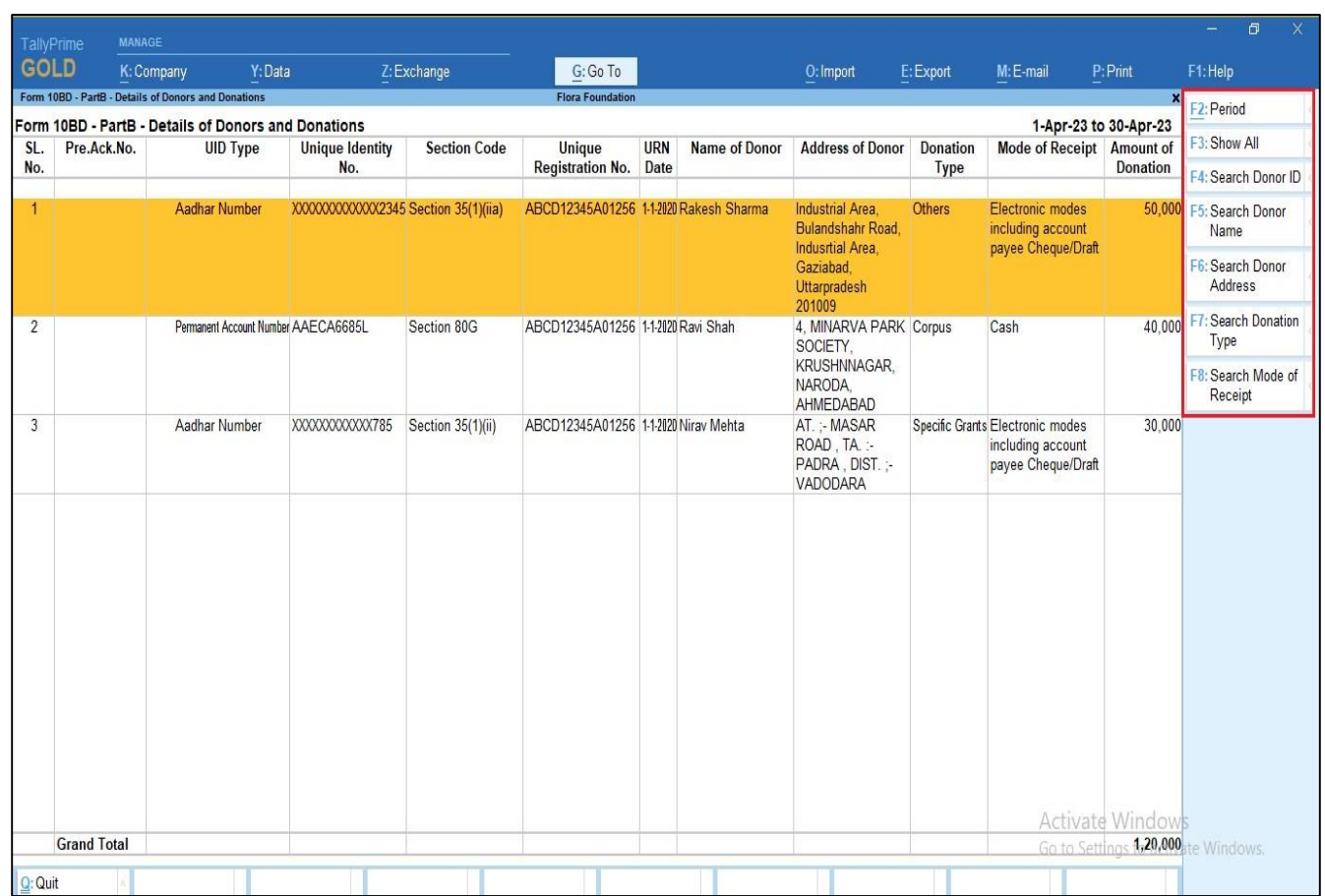

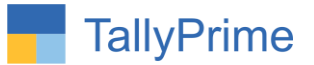

11. You can export this report in excel also  $\rightarrow$  click Export button  $\rightarrow$ change the format of report in excel  $\rightarrow$  the report in excel is exported **as shown below.**

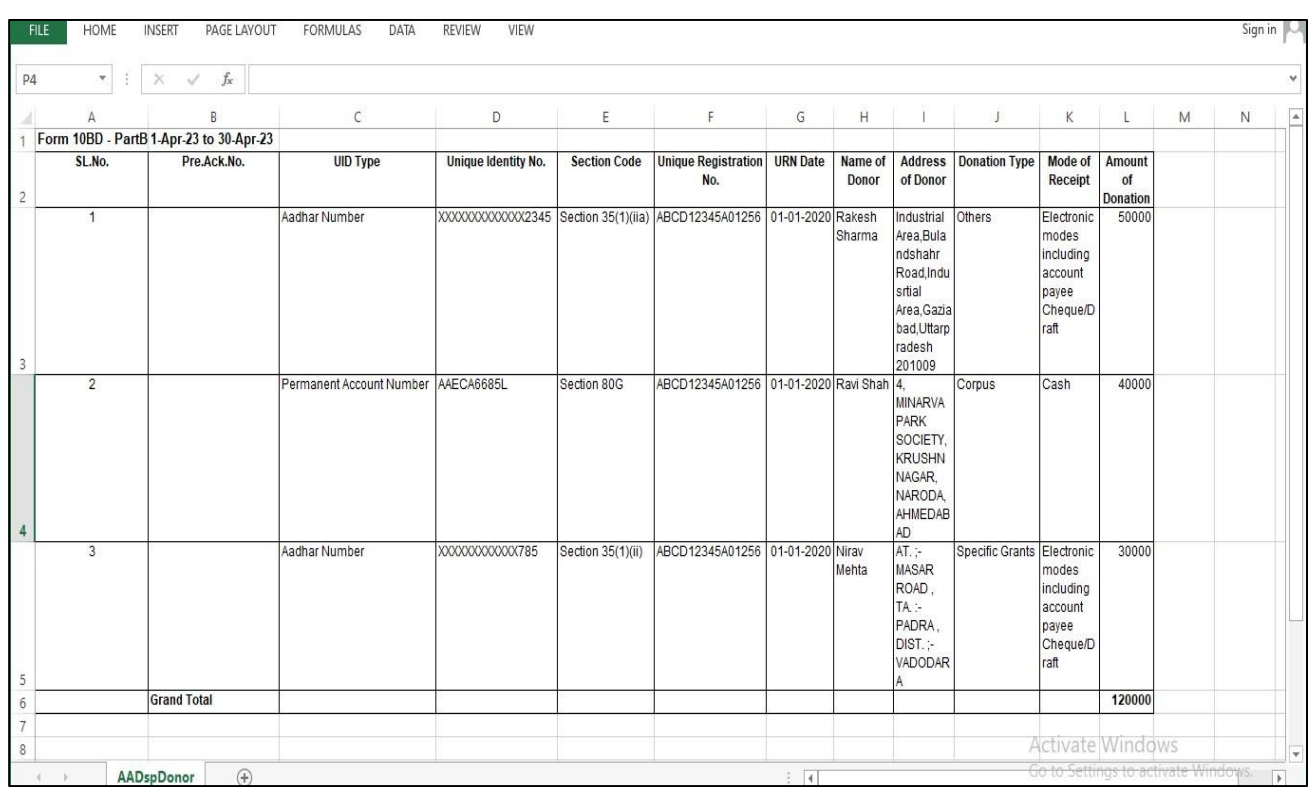

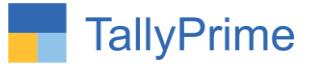

## FAQ

#### **Which version/release of TallyPrime does the add-on support?**

This add-on will work only from TallyPrime Release 2.0 onwards.

#### **How will I get support for this add-on?**

For any functional support requirements please do write to us on mail@aaplautomation.com or call us at +91-288-2713956/57/58, +91-9023726215/16, 17, 9099908115, 9825036442.

#### **If I need some enhancements / changes to be incorporated for the add-on, whom should I contact?**

Please to write to us on mail@aaplautomation.com with your additional requirements and we will revert to you in 24 hours.

#### **Will new features added be available to us?**

We offer one year availability of all support and new features free of cost. After one year, nominal subscription cost will be applicable to you to continue to get free support and updates.

#### **What will happen after one year?**

There is no fixed annual charge to be payable mandatory. However if any changes are required in our Add-On to make compatible with New Release of TallyPrime then the modification Charges will be applied.

#### **I am using a multi-site. Can I use the same Add-on for all the sites?**

No, one Add-on will work only for 1 site. You need to purchase again if you want to use the same Add-on for more sites.

#### **TDL Management screen shows errors with the Add-on. What do I do?**

Check whether the error is because of the Add-on or because of clashes between 2 TDLs

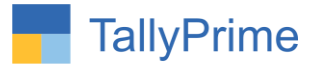

(An add-on is also a TDL). In case of clashes, disable one or more TDLs and check which TDL has the error. If the Add-on has a problem, you can report it to us.

**My Tally went into educational mode after installing the add-on. What do I do?** Go into **Gateway of Tally Press F1 (Help) TDL & Add-on Press F4 and** remove the Add-on from the list and Restart Tally.